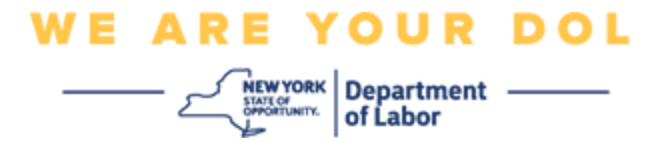

#### 다단계 인증**(MFA)** 설정 지침

뉴욕주는 일부 공개 애플리케이션에 다단계(MFA)을 사용하기 시작했습니다. MFA는 계정의 안전과 보안을 보장하는 방법입니다. 그것은 본인 스스로가 단지 암호 외에 누구인지 신원을 확실히 증명하는 두 번째 요소를 필요로 합니다. MFA로 보호되는 애플리케이션을 사용할 경우, 누군가가 귀하의 암호를 추측하거나 도용해도 두 번째 요소 없이 로그인할 수 없습니다. 사용자 본인이 알고 있는 것이 암호라면, 두 번째 요소는 사용자 본인을 나타내는 것(일반적으로 생체 인식 장치에서 읽음) 또는 사용자의 신체적 특징입니다.

팁**:** 다단계 방법은 두 개 이상 설정하는 것이 좋습니다.

팁**:** 전화 앱(Okta Verify 또는 Google Authenticator)을 사용하는 다단계 인증 방법을 설정하려는 경우, "다단계 인증 설정" 브라우저 페이지에서 설정 버튼을 클릭하기 전에 앱을 다운로드하십시오. 앱을 사용하는 두 가지 다단계 인증 방법은 Okta Verify와 Google Authenticator입니다. 지금 앱을 다운로드하려면 [Android](#page-5-0)의 경우 여기를 [클릭하](#page-5-0)고 Apple [기기의](#page-6-0) 경우 여기를 클릭하십시오.

#### 주**:** 달리 명시되지 않는 한 모든 스크린샷은 컴퓨터 모니터에서 가져온 것입니다**.**

<span id="page-0-0"></span>색인

**[Okta Verify](#page-1-0)** 다단계 인증 설정

**Android** 기기에 **[Okta Verify](#page-5-1)** 앱 다운로드

**Apple** 기기에 **[Okta Verify](#page-6-0)** 앱 다운로드

**[Okta Verify](#page-8-0)** 앱 사용

**[Okta Verify](#page-10-0)** 앱을 사용하여 **QR** 코드를 스캔하는 방법

[잠재적](#page-19-0) 오류 메시지

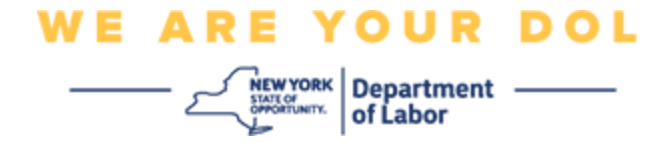

## <span id="page-1-0"></span>**Okta Verify** 다단계 인증 설정

아직 MFA에 등록하지 않은 경우, Labor Online Services에 로그인하고 "Unemployment Services" 신청 버튼을 클릭하면 등록하라는 메시지가 표시됩니다.

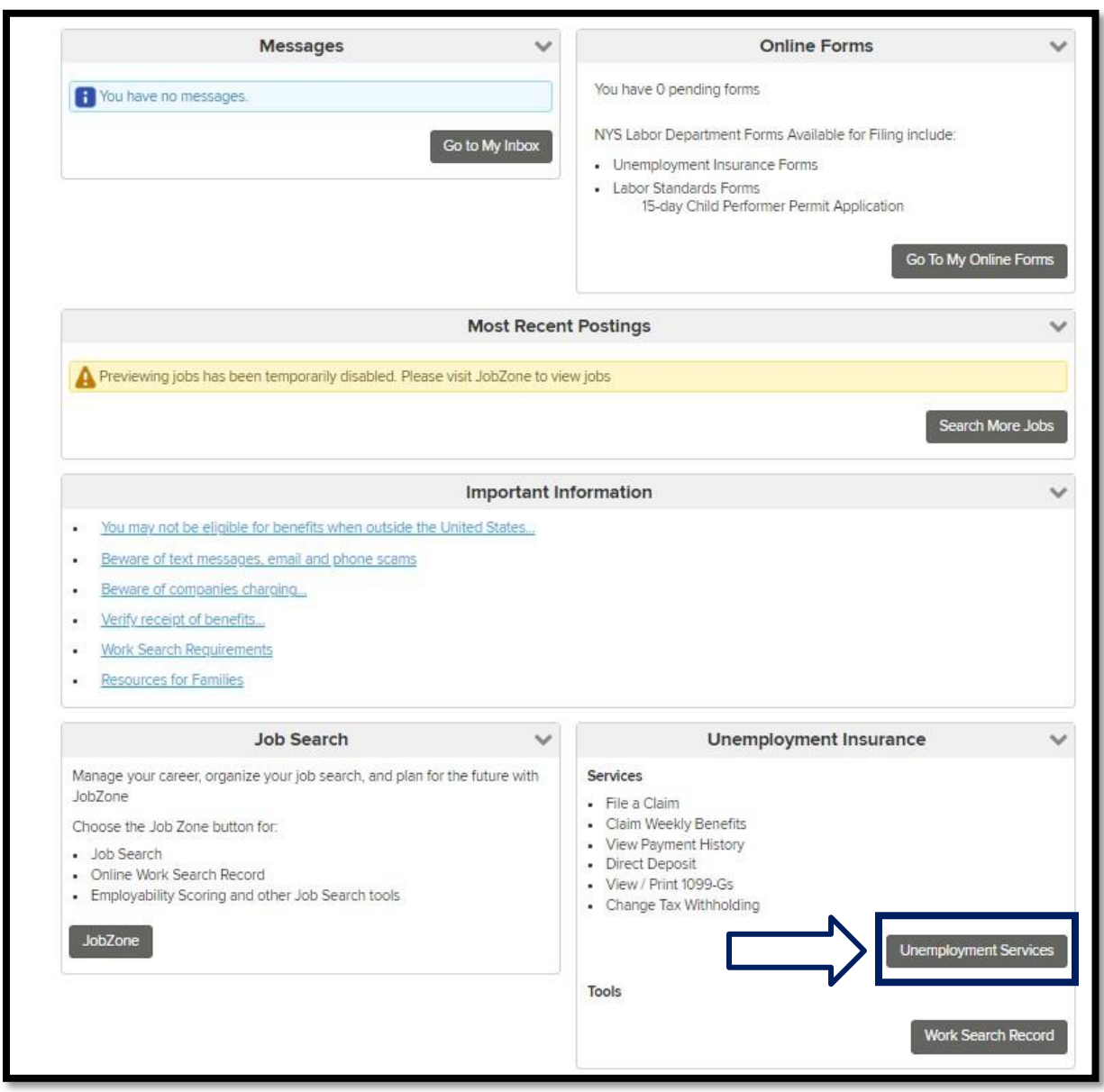

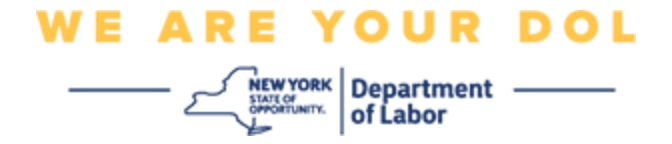

컴퓨터 화면에 다단계 인증을 설정하라는 메뉴가 표시됩니다.

- 1. 스마트폰에서 Okta Verify 앱을 다운로드합니다.
- 2. 컴퓨터 화면에서 Okta Verify 아래의 Setup을 클릭하여 설정 프로세스를 시작합니다.

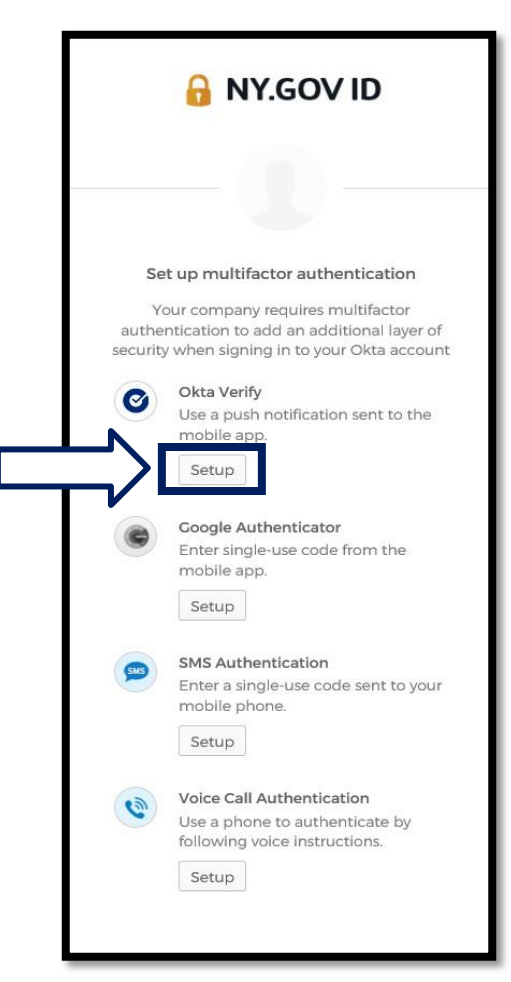

3. Okta Verify에서 Setup을 클릭합니다.

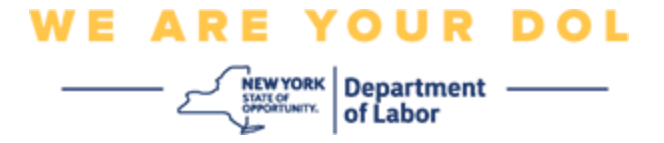

4. 컴퓨터 모니터에 새 화면이 열립니다. 기기에 따라 iPhone 또는 Android를 선택합니다. Apple 태블릿이 있는 경우 iPhone을 선택합니다.

**Android**를 선택하면 다음과 같이 표시됩니다**.**

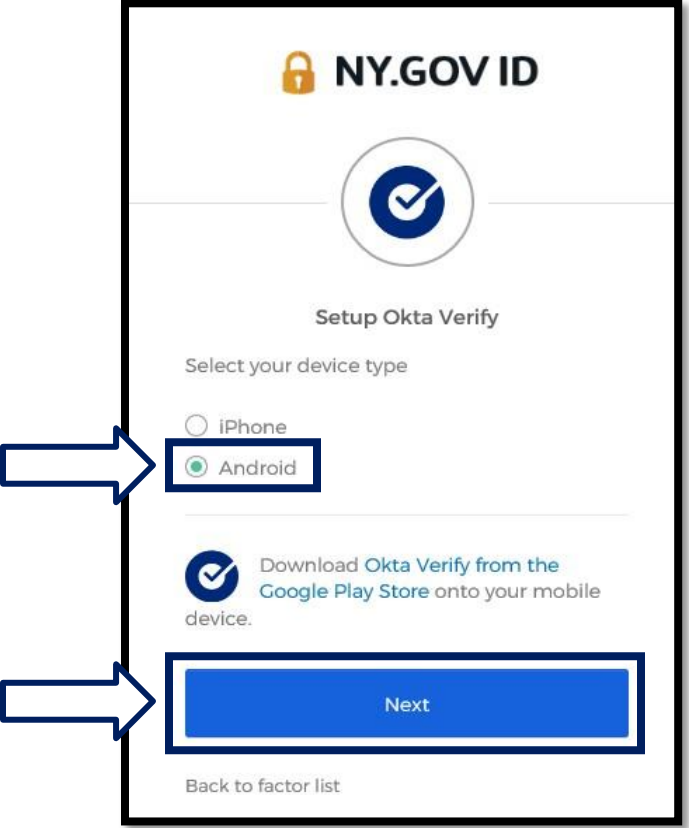

Google Play Store에서 Okta Verify 앱을 다운로드하라는 안내가 표시됩니다. 아직 다운로드하지 않았다면 지금 이 앱을 다운로드해야 합니다.

**Android** 기기에서 **Okta Verify** 앱을 [다운로드하는](#page-5-0) 방법에 대한 지침을 보려면 여기를 [클릭하십시오](#page-5-0)**[.](#page-5-0)**

5. **Next** 버튼을 클릭합니다.

계속하려면 여기를 [클릭하십시오](#page-5-0).

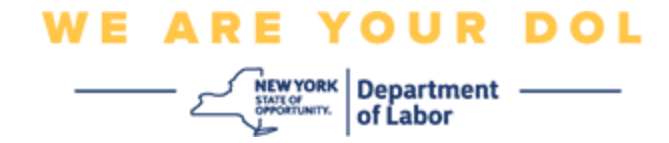

**iPhone**을 선택하면 다음과 같이 표시됩니다**.**

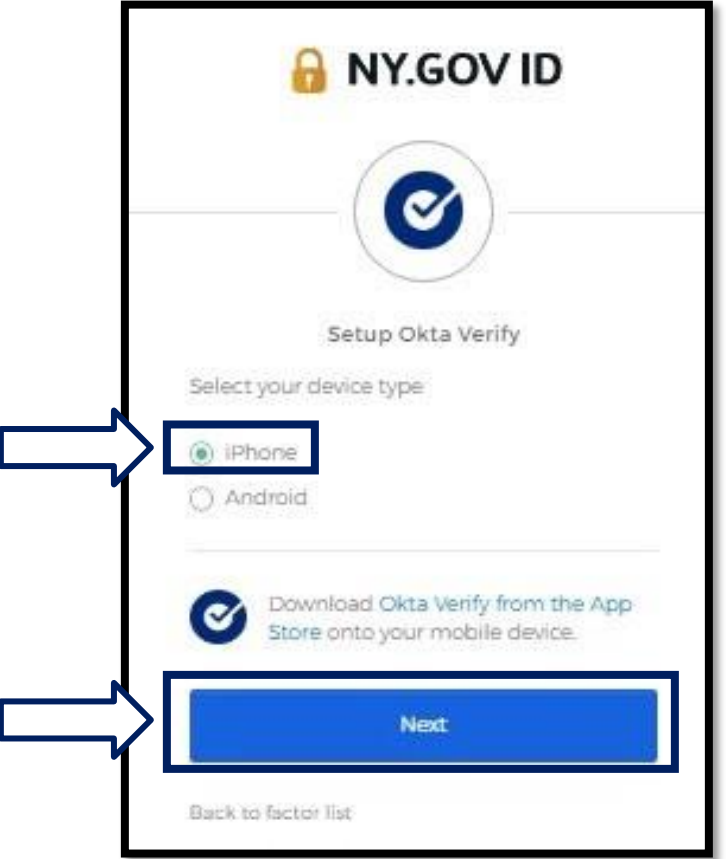

App Store에서 Okta Verify 앱을 다운로드하라는 안내가 표시됩니다. 아직 다운로드하지 않았다면 지금 이 앱을 다운로드해야 합니다.

**Apple** 기기에서 **Okta Verify** 앱을 [다운로드하는](#page-6-0) 방법에 대한 지침을 보려면 여기를 [클릭하십시오](#page-6-0)**[.](#page-6-0)**

6. **Next** 버튼을 클릭합니다.

<span id="page-5-1"></span>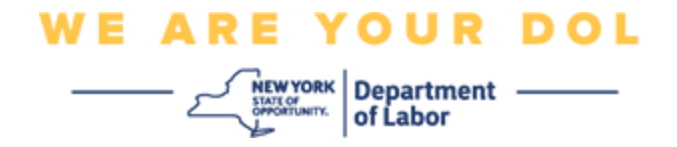

### <span id="page-5-0"></span>**Android** 기기에 **Okta Verify** 앱을 다운로드하는 방법입니다**.**

- 7. 스마트폰이나 태블릿에서 Google Play로 이동합니다. 스마트폰이나 태블릿이 최신 버전의 운영 체제(OS)를 실행 중인지 확인하십시오.
- 8. Google Play에서 Okta Verify 앱을 검색합니다.
- 9. 앱을 찾으면 스마트폰이나 태블릿에 다운로드하여 설치합니다. *(*주*:*: 휴대전화 버전에 따라 앱이 조금씩 다를 수 있음*)*

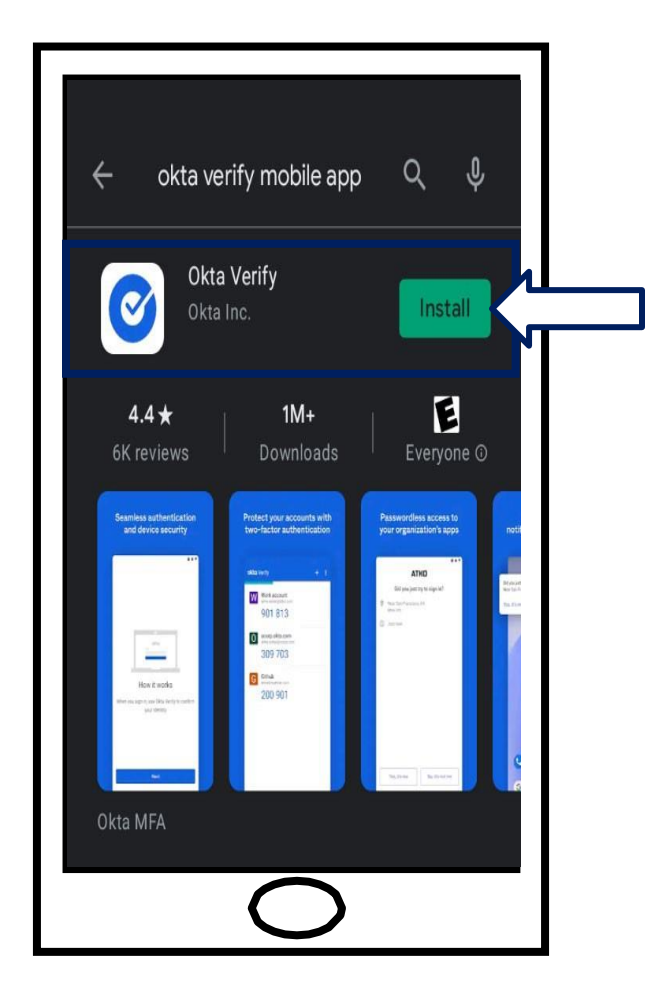

메인 페이지로 돌아가려면 여기를 [클릭하십시오](#page-0-0)**.**

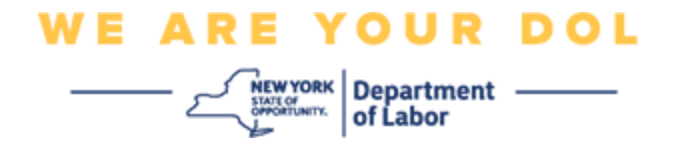

### <span id="page-6-0"></span>**Okta Verify** 앱을 **Apple** 기기에 다운로드하는 방법입니다**.**

- 10.스마트폰이나 태블릿에서 App Store로 이동합니다. 스마트폰이나 태블릿이 최신 버전의 운영 체제(OS)를 실행 중인지 확인하십시오.
- 11.App Store에서 Okta Verify 앱을 검색합니다.
- 12.Okta Verify 모바일 앱을 선택합니다.
- 13.앱을 다운로드하여 설치합니다.

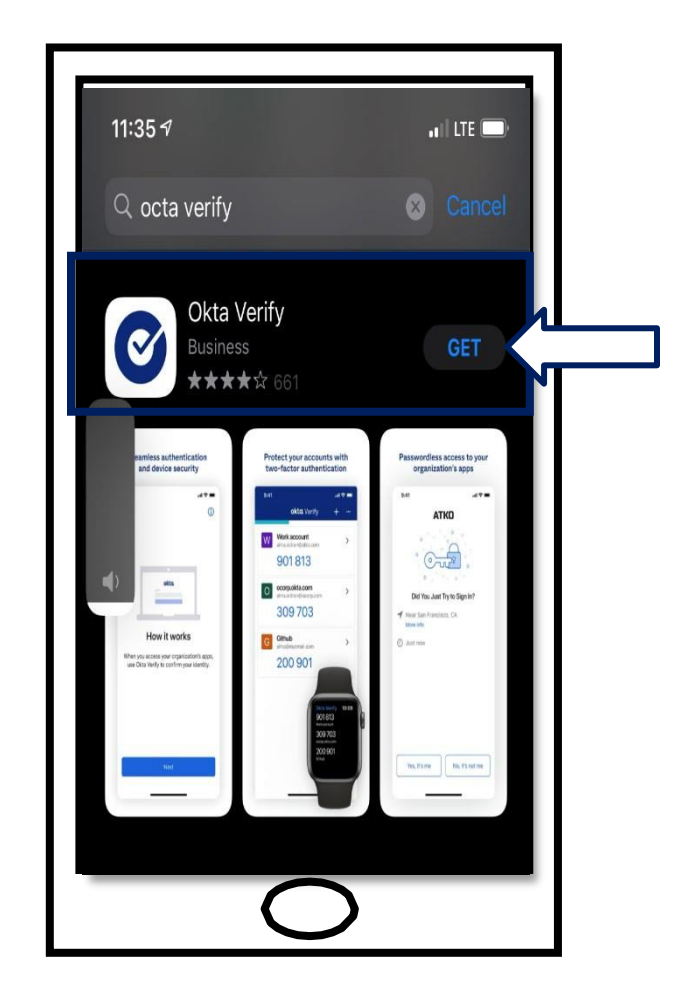

14.스마트폰이나 태블릿에 Okta Verify 앱을 설치했으면 기기에서 앱으로 이동하여 엽니다.

메인 페이지로 돌아가려면 여기를 [클릭하십시오](#page-0-0)**.**

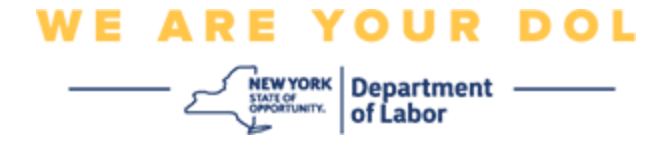

### 스마트폰이나 태블릿에서 **Okta Verify** 앱을 엽니다**.**

15.이제 컴퓨터 화면에 QR 코드가 포함된 대화 상자가 표시됩니다.

■ QR(Quick Response) 코드를 스캔할 수 없는 경우 컴퓨터 화면에서 QR 코드 밑에 있는 **Can't Scan?** 옵션을 클릭합니다. [Can't Scan](#page-17-0) 옵션에 대한 지침을 보려면 여기를 [클릭하십시오](#page-17-0)[.](#page-17-0)

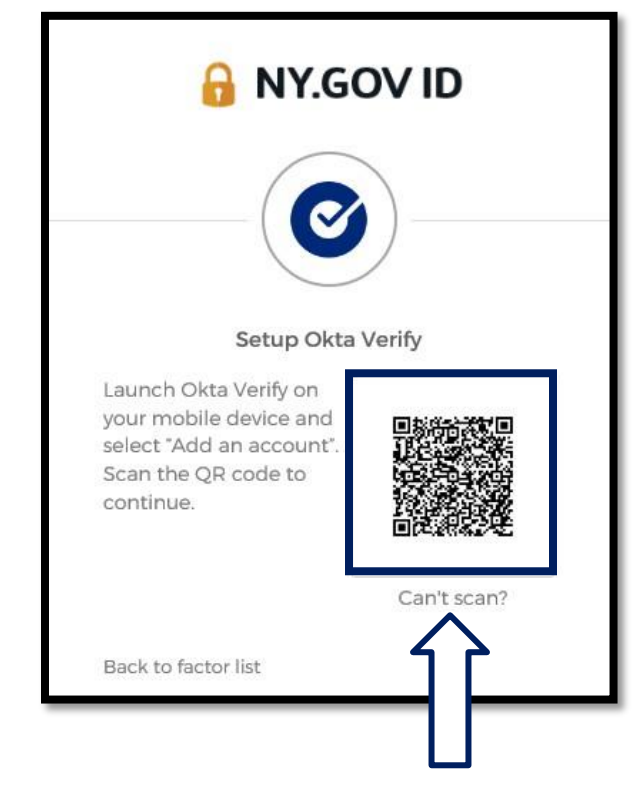

**QR** 이미지를 스캔할 수 없는 경우 진행 방법에 대한 지침을 보려면 여기를 [클릭하십시오](#page-17-0)**.**

16.기기에서 Okta Verify 앱으로 이동하여 앱을 엽니다.

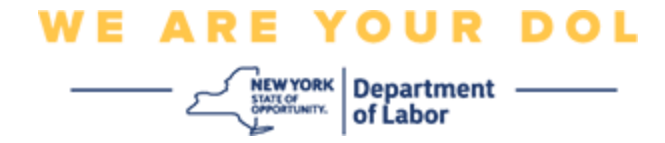

## <span id="page-8-0"></span>**Okta Verify** 앱 사용

17.이 화면이 표시됩니다.

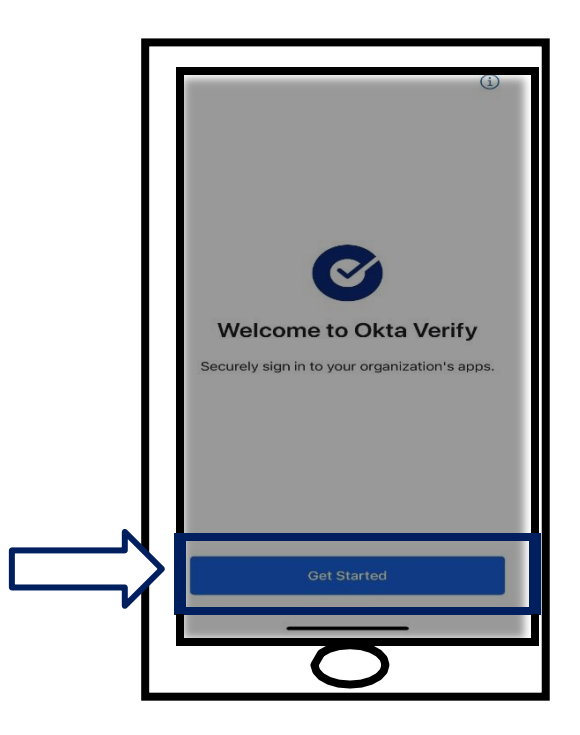

18.**Get Started**를 클릭합니다.

19.이 화면이 열립니다. **Next**를 클릭합니다.

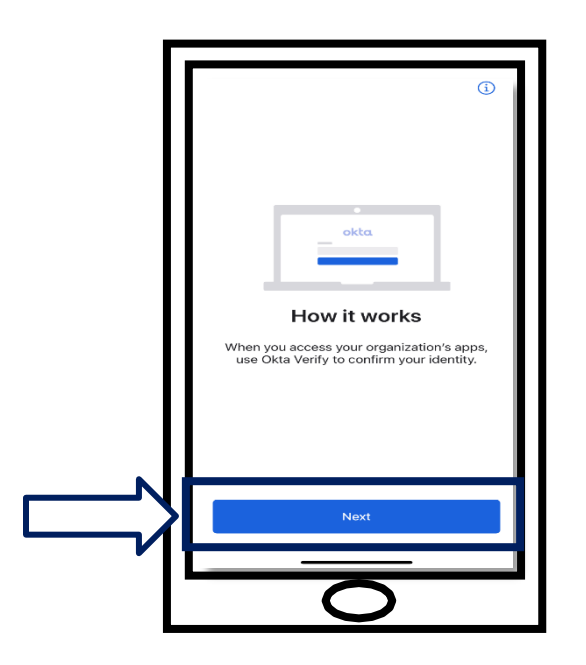

NYS 노동부 | DOL 문의 센터 | MFA – Okta 2022년 8월 | 9 / 25페이지

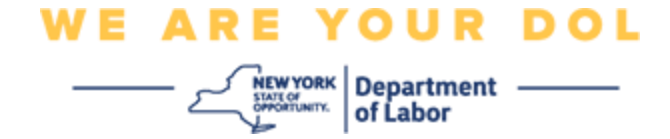

20.이 화면이 열립니다. **Add Account**를 클릭합니다.

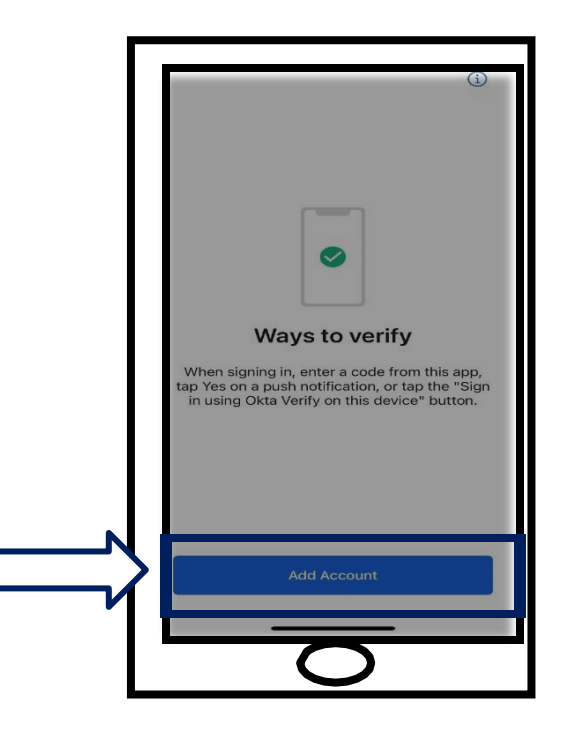

21.이 화면이 열립니다. **Other**를 클릭합니다.

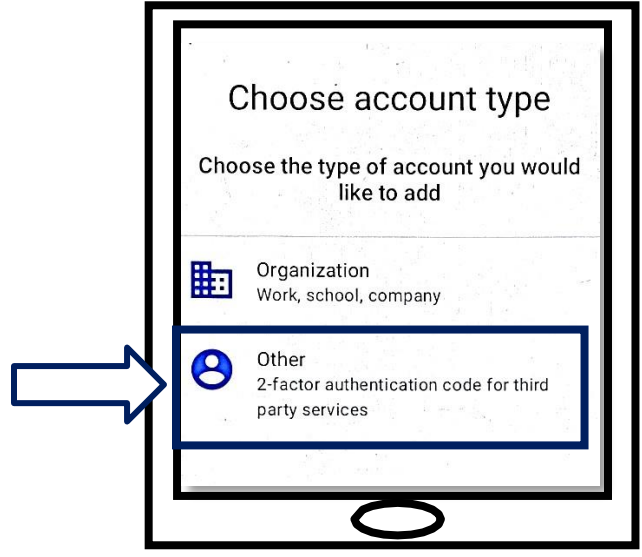

NYS 노동부 | DOL 문의 센터 | MFA – Okta 2022년 8월 | 10 / 25페이지

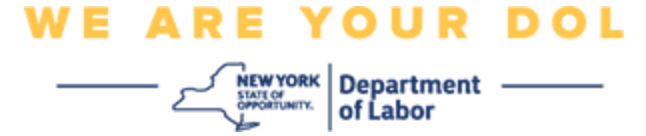

<span id="page-10-0"></span>22.이 화면이 열립니다. 옵션으로 **Scan a QR**을 선택하거나 **Enter Key Manually**를 선택합니다. 항목을 선택합니다.

> ■ 키를 수동으로 입력하려면 Verify Manually Without Push Notification에 대한 Can't Scan 섹션의 단계를 따라야 합니다. 해당 방향으로 [이동하려면](#page-17-0) 여기를 [클릭하십시오](#page-17-0)[.](#page-17-0)

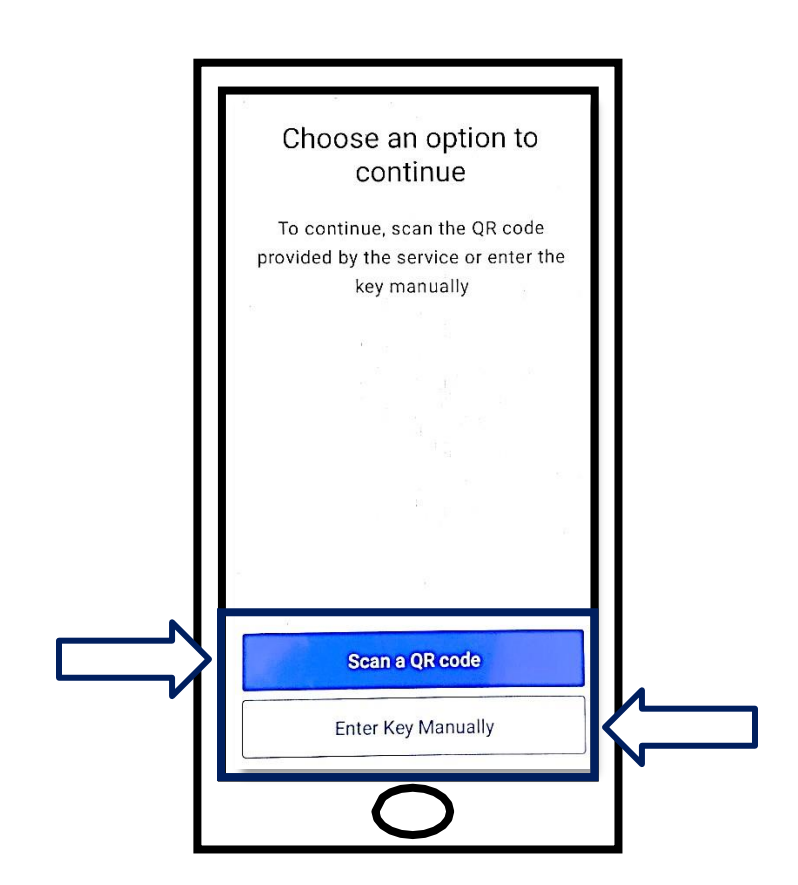

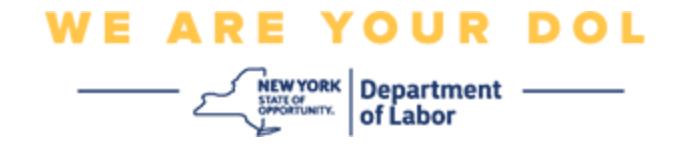

#### **Okta Verify** 앱을 사용하여 **QR** 코드를 스캔하는 방법**: Android**

### 기기에서

23.앱에서 카메라 사용 권한을 요청합니다. **OK**를 클릭합니다.

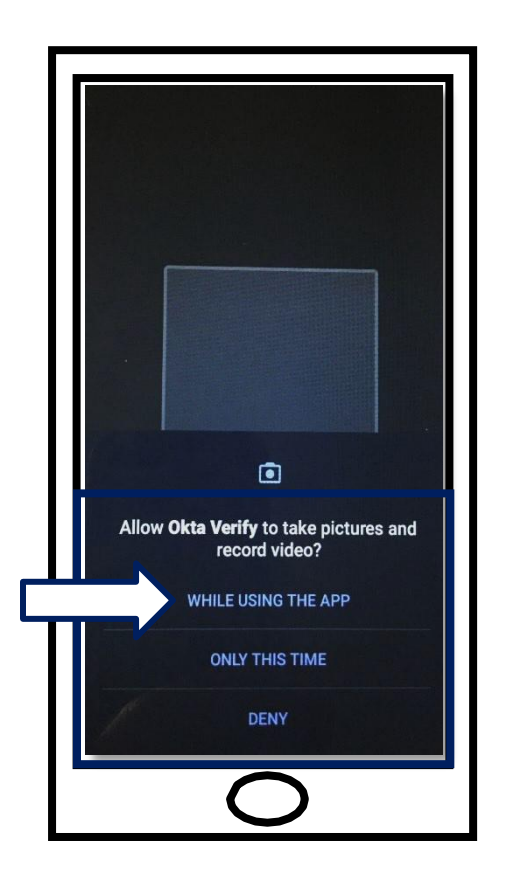

24.스마트폰이나 태블릿의 카메라로 컴퓨터 화면에 있는 QR 코드를 가리킵니다. 앱이 자동으로 코드를 휴대폰이나 태블릿으로 스캔합니다.

25.여기서 QR 코드 [스캔을](#page-13-0) 진행합니다.

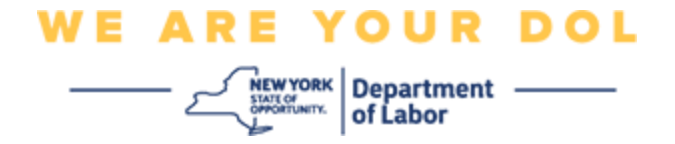

## **Apple** 기기에서

26.*"Okta Verify" Would Like to Access the Camera*라는 메시지가 표시됩니다. 여기서 **OK**를 클릭합니다.

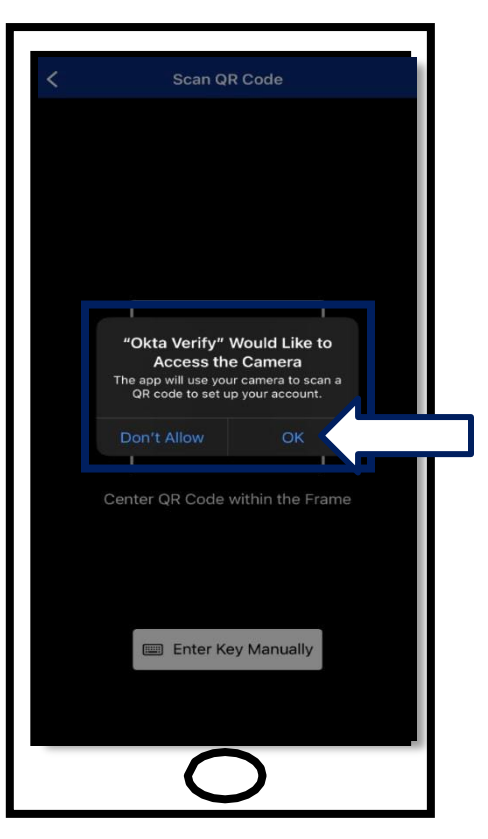

27.여기서 OR [코드](#page-13-0) 스캔을 진행합니다.

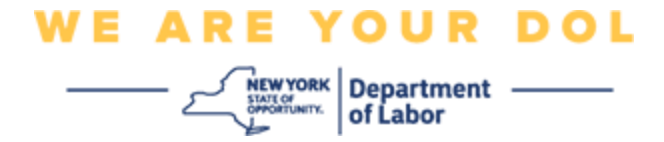

#### <span id="page-13-0"></span>**QR** 코드 스캔

28.컴퓨터 모니터에 QR 코드 팝업과 함께 등록 화면이 표시됩니다.

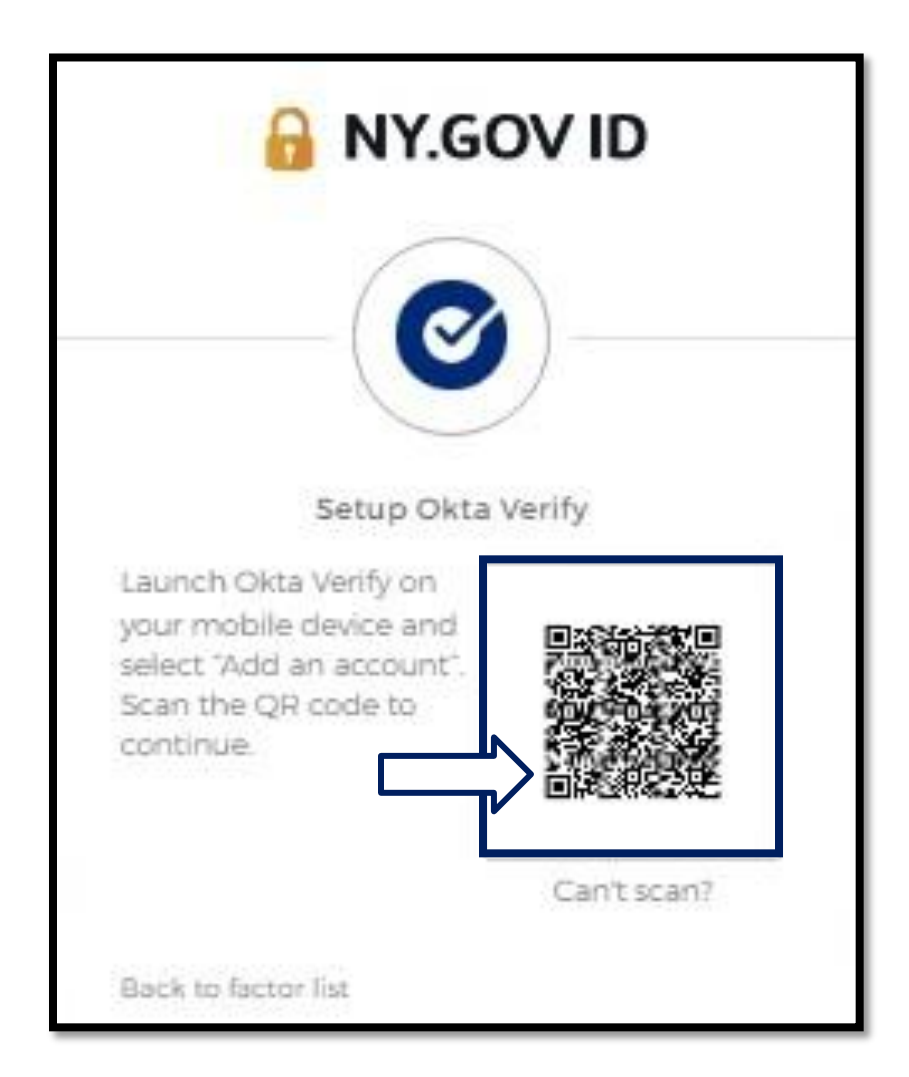

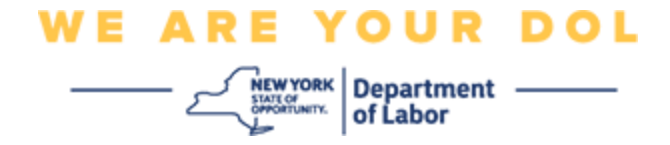

29.Okta Verify 앱에서 **Add Account**를 누릅니다.

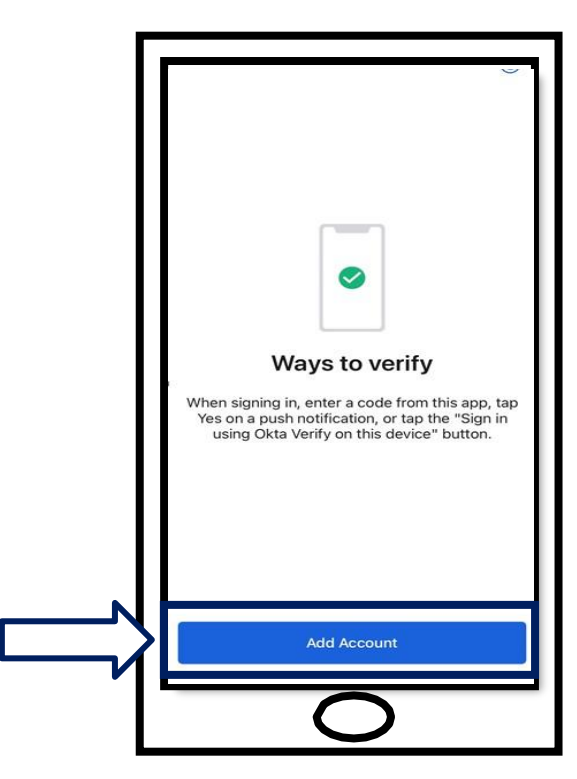

30.스마트폰이나 태블릿의 카메라로 컴퓨터 모니터에 있는 QR 코드를 가리킵니다. 31.QR 코드를 스캔하면 이 화면이 나타납니다. **Allow** 또는 **Skip**을 선택합니다.

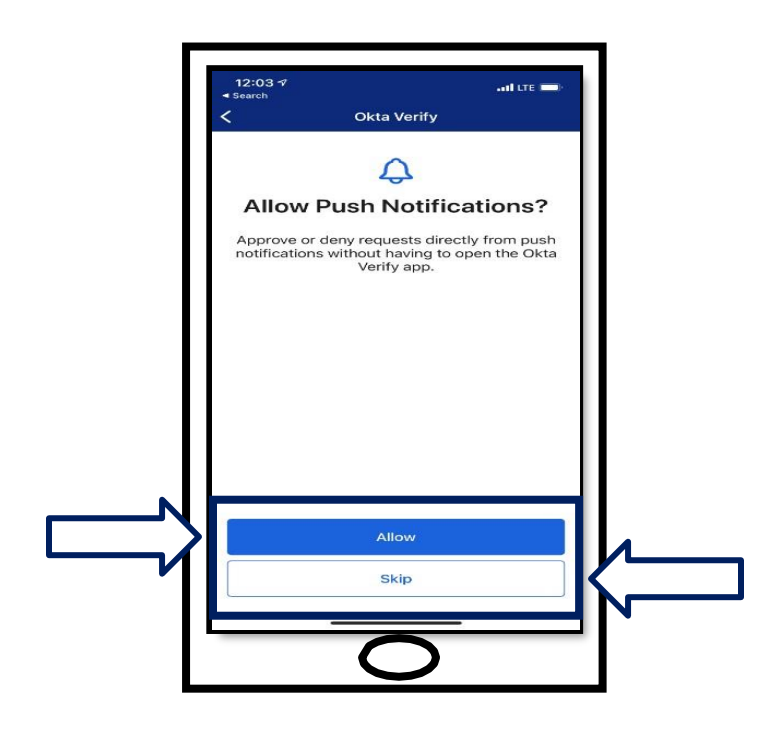

NYS 노동부 | DOL 문의 센터 | MFA – Okta 2022년 8월 | 15 / 25페이지

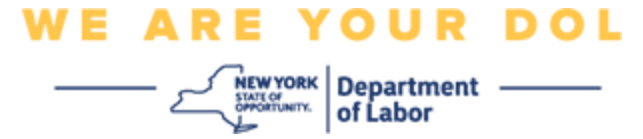

- 32.QR이 스캔되면 앱이 6자리 코드가 있는 화면으로 변경됩니다. 이 코드는 30초마다 변경됩니다.
- 33.QR 코드를 스마트폰에 성공적으로 스캔하면 컴퓨터 화면이 다음과 같이 변경됩니다.

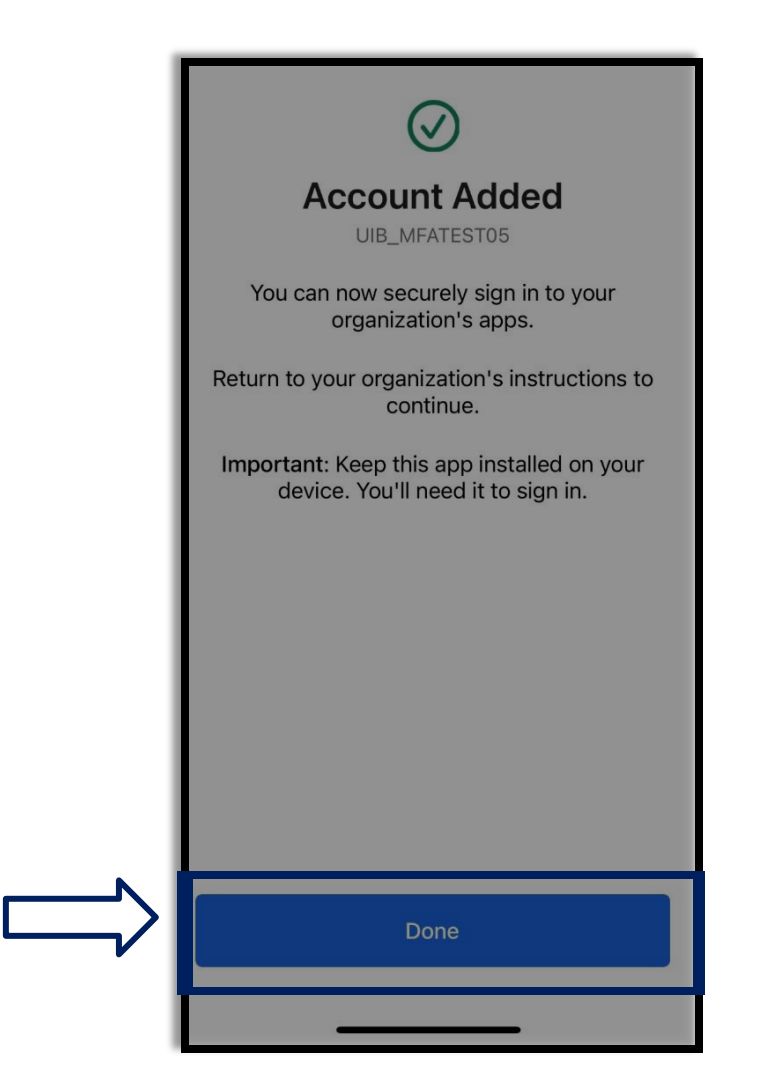

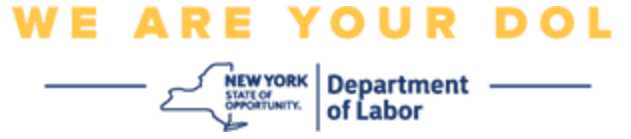

34.다른 다단계 인증 방법을 설정할 수 있는 등록 화면으로 다시 리디렉션됩니다. 이제 화면에서 Okta Verify가 Enrolled factors 제목 밑에 표시됩니다. 둘 이상의 다단계 인증 방법을 설정하는 것이 좋습니다.

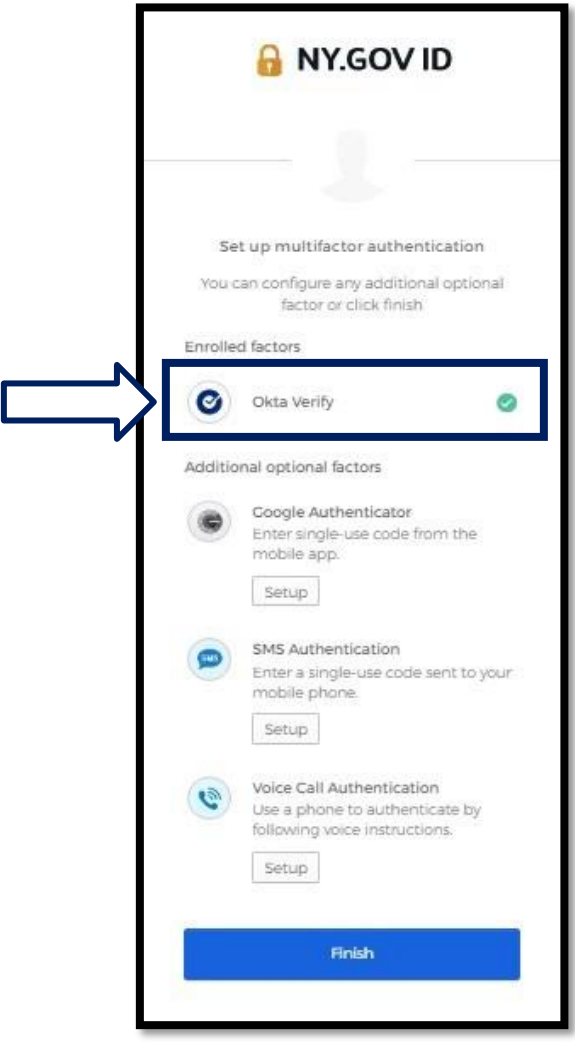

35.원하는 다단계 인증 방법을 모두 설정했으면 Finish 버튼을 클릭합니다.

팁**:** 전화 앱을 사용하는 다단계 인증 방법을 설정하려는 경우, "다단계 인증 설정" 브라우저 페이지에서 설정 버튼을 클릭하기 전에 앱을 다운로드하십시오. 앱을 사용하는 두 가지 다단계 인증 방법은 Okta Verify와 Google Authenticator입니다.

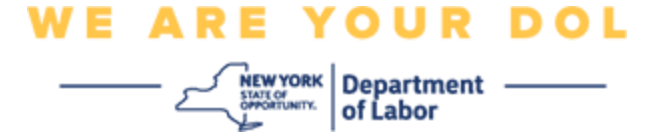

#### <span id="page-17-0"></span>**Can't Scan**을 클릭합니다

- 36.Can't Scan을 클릭하면 이메일이나 SMS를 통해 활성화 링크를 보낼 수 있는 옵션이 제공됩니다. 푸시 알림 없이 수동으로 Okta Verify을 [설정하려면](#page-21-0) 여기를 [클릭하십시오](#page-21-0)[.](#page-21-0)
- 팁**:** 이 오류에 대한 다른 가능한 이유와 해결 방법을 보려면 여기를 [클릭하십시오](#page-21-0).

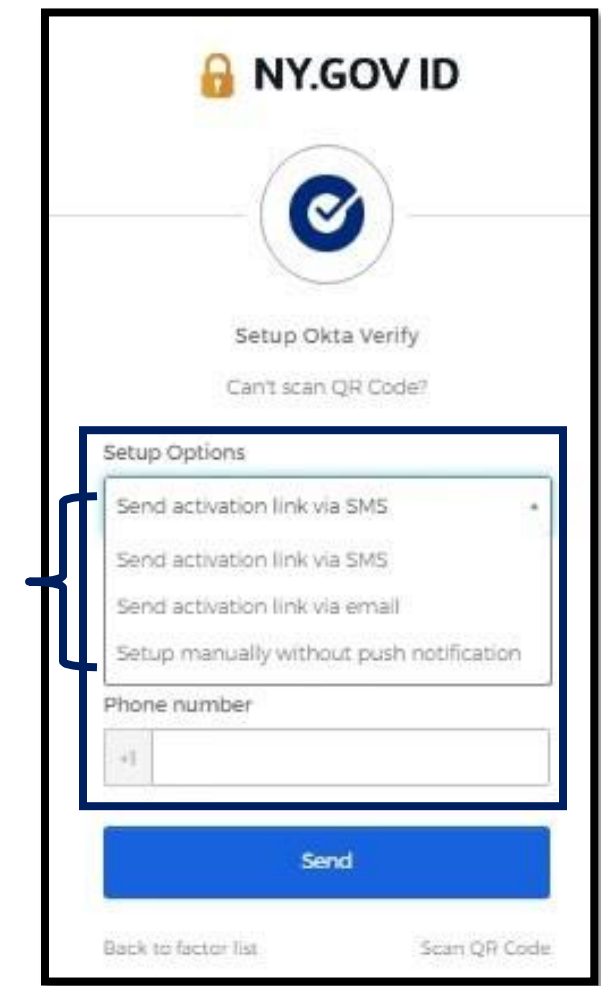

37.사용자에게 링크가 발송됩니다. 이 링크를 클릭합니다.

38.링크를 클릭하면 Okta Verify 웹사이트로 이동합니다.

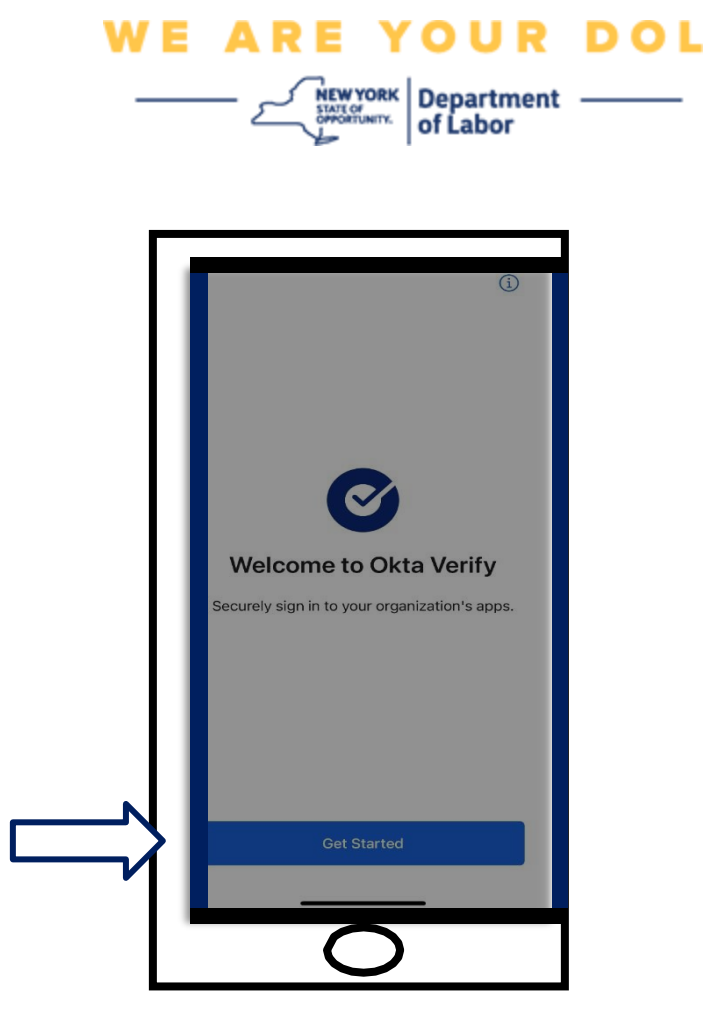

- 39.**Get Started**를 클릭합니다.
- 40.스마트폰이 Okta Verify 웹사이트에 연결되어 링크를 인증합니다. 그러면 컴퓨터 모니터에 다음 화면이 표시됩니다.

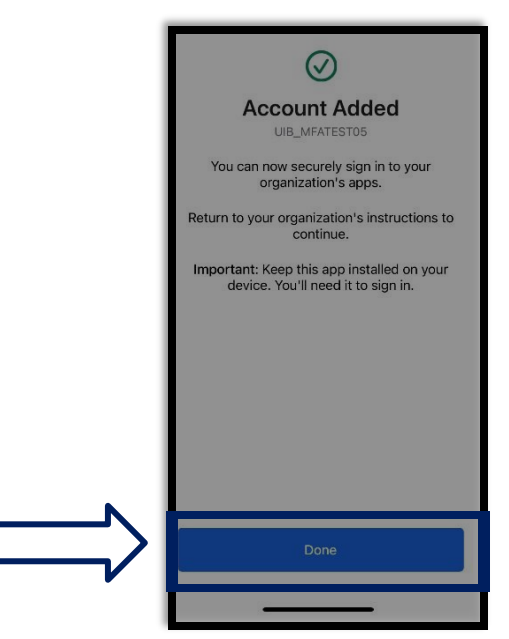

NYS 노동부 | DOL 문의 센터 | MFA – Okta 2022년 8월 | 19 / 25페이지

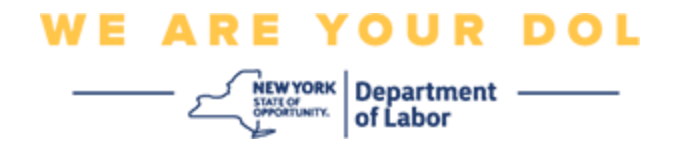

#### <span id="page-19-0"></span>잠재적 오류 메시지 및 해결 방법**.**

41.오류 메시지: Session has expired. 42.해결 방법: 다시 로그인해야 합니다.

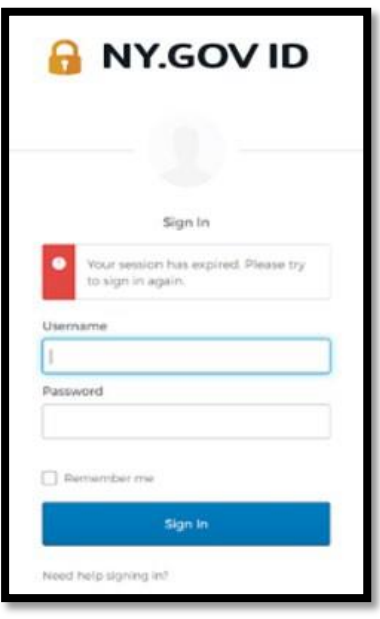

43.오류 메시지: Token Doesn't Match. 44.해결 방법:

a. 토큰이 정확한지 확인해야 합니다.

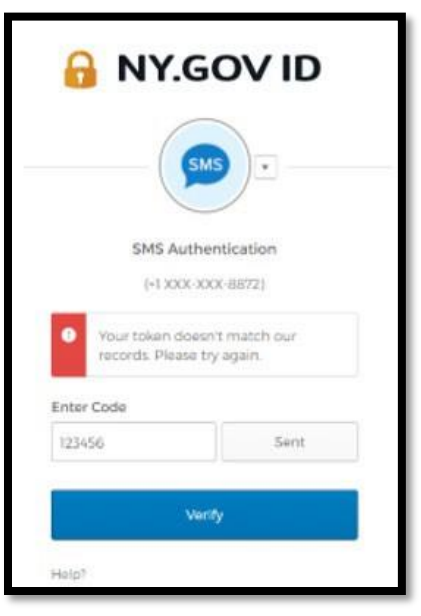

b. 코드를 다시 "전송"해야 합니다.

NYS 노동부 | DOL 문의 센터 | MFA – Okta 2022년 8월 | 20 / 25페이지

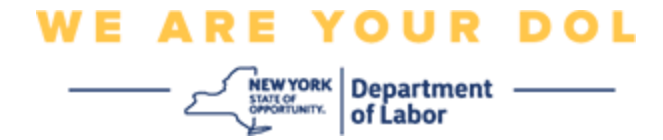

45.오류 메시지: Found Error. 46.해결 방법: 코드를 입력해야 합니다.

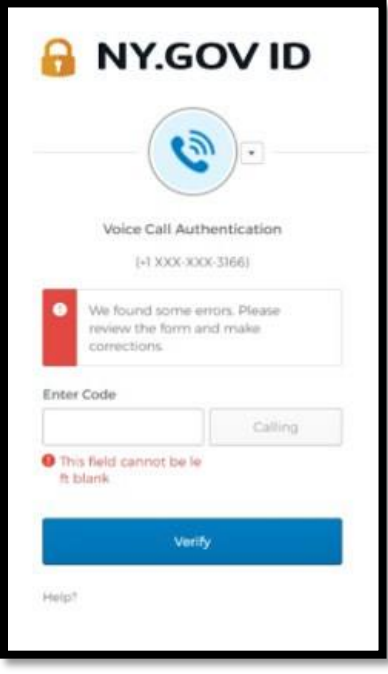

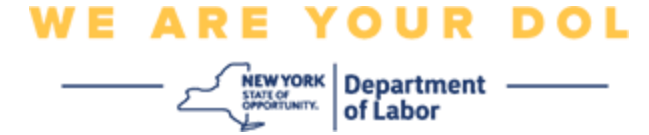

<span id="page-21-0"></span>47.오류 메시지: Barcode doesn't scan.

48.해결 방법:

- a. 주어진 다른 방법을 사용해 보십시오.
	- i. "Send Activation by SMS" 고객이 전화번호를 입력할 수 있습니다.
	- ii. "Setup manually without push" 고객에게 임시 코드가 표시됩니다.
	- iii. "Send activation email" 고객은 계정 생성에 사용된 이메일 계정으로 이메일을 받게 됩니다.

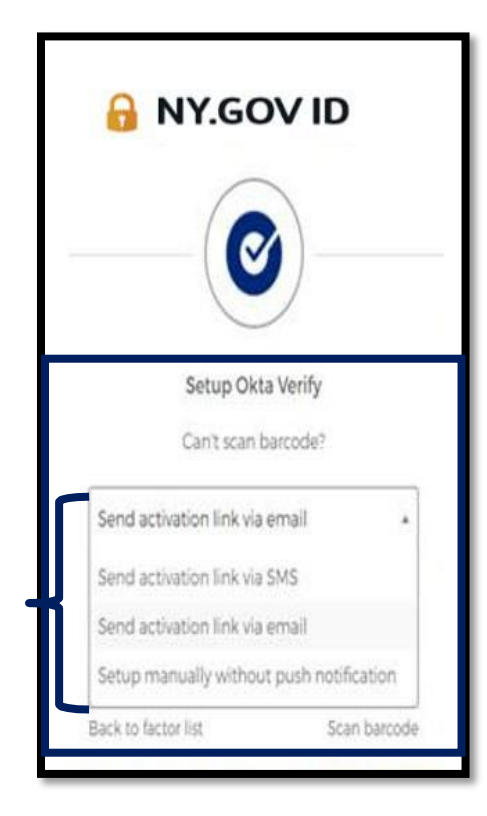

b. 고객의 기기가 카메라에 "allowed"인지 확인합니다. ([지침을](#page-10-0) 보려면 [여기를](#page-10-0) [클릭하십시오](#page-10-0))

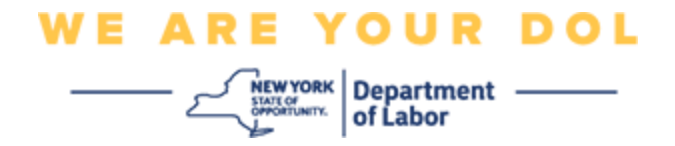

## 푸시 알림 없이 수동으로 **Okta Verify**을 설정합니다**.**

49.옵션을 선택합니다. Verify manually without push notification.

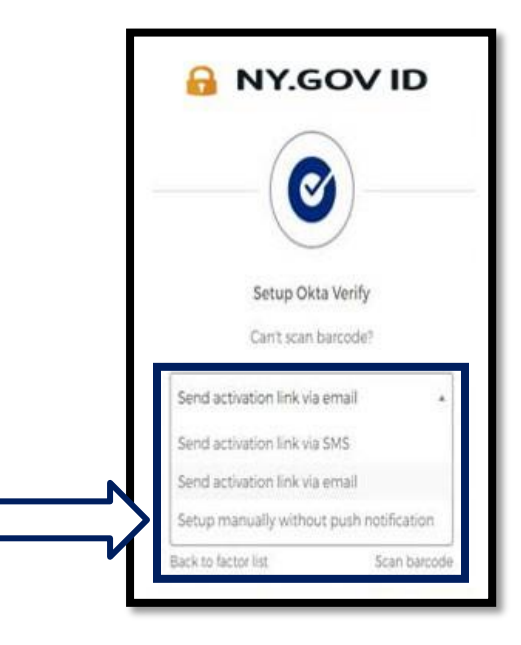

50.비밀 코드가 포함된 화면으로 이동합니다.

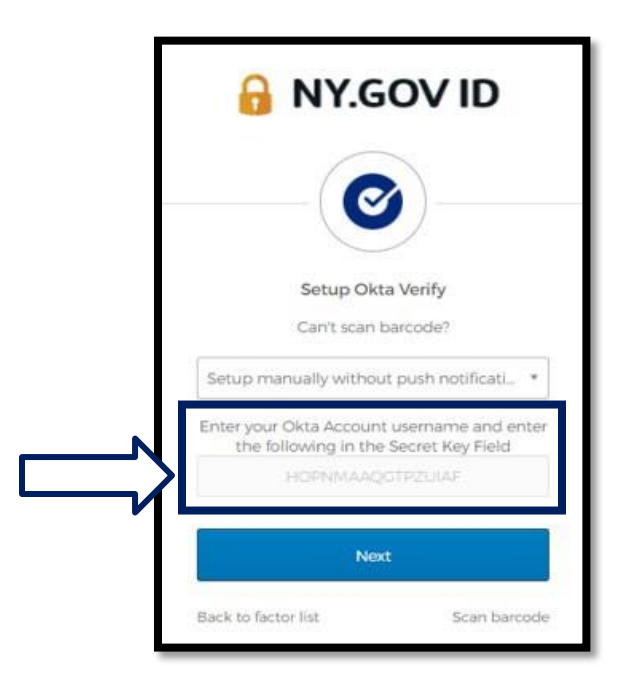

NYS 노동부 | DOL 문의 센터 | MFA – Okta 2022년 8월 | 23 / 25페이지

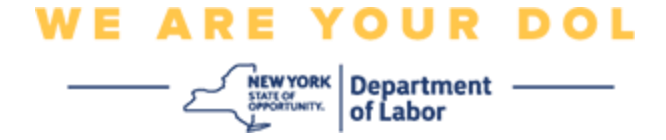

51.스마트폰에서 위의 1-22단계를 따라 이 화면으로 이동합니다. 이제 **Enter Key Manually**를 선택합니다.

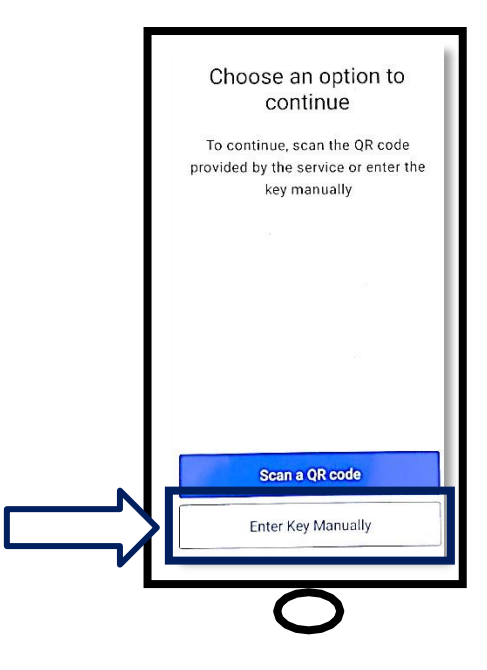

52.컴퓨터 화면의 코드를 스마트폰 화면에 입력합니다. 스마트폰에서 계정 이름(사용자가 생성함)과 컴퓨터 모니터에 코드를 입력합니다. 스마트폰의 화면은 다음과 같습니다.

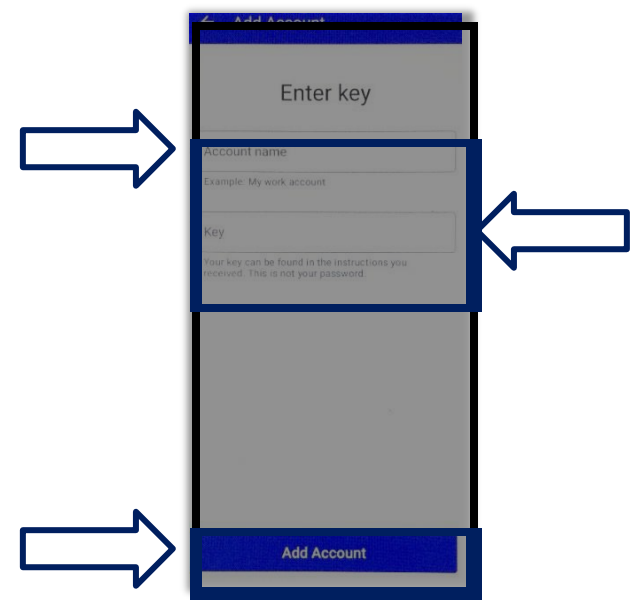

NYS 노동부 | DOL 문의 센터 | MFA – Okta 2022년 8월 | 24 / 25페이지

# **WE ARE YOUR DOL**

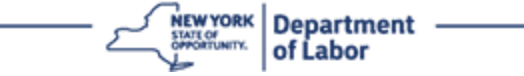

53.위의 정보를 입력한 후, **Add Account**를 클릭합니다. 54.입력한 코드가 성공적으로 확인되면 다음 화면이 표시됩니다.

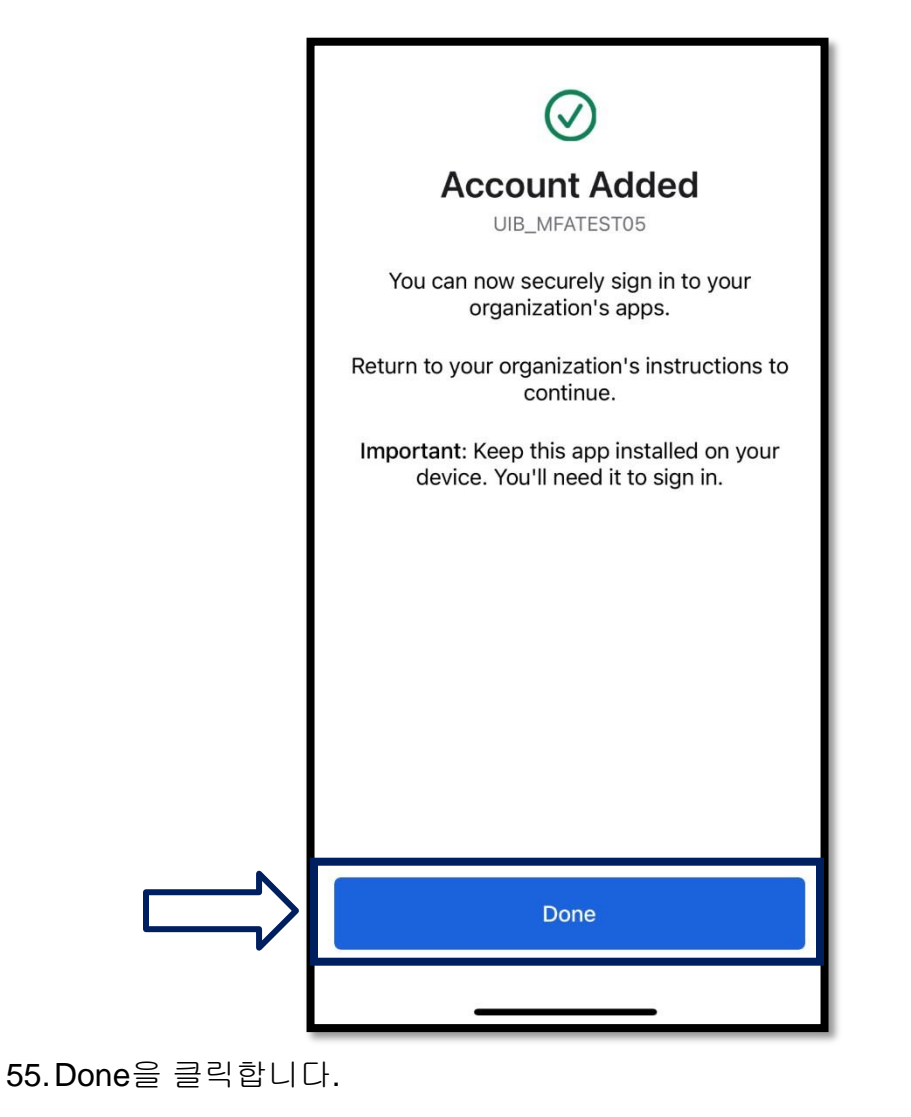

메인 페이지로 [돌아가기](#page-0-0)